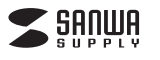

# **iOS用Lightning USBメモリiStick取扱説明書**

## **600-IPLL**シリーズ

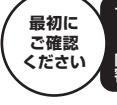

●iOS用LightningUSBメモリiStick (**600-IPLL**シリーズ)…1台 ●取扱説明書 • 保証書(本書)………………………………… 1部

※万一、足りないものがございましたら、お買い求めの販売店にご連絡ください。

デザイン及び仕様については改良のため予告なしに変更することがございます。 本書に記載の社名及び製品名は各社の商標又は登録商標です。

ご使用前にこの取扱説明書をよくお読みください。

また、お手元に置き、いつでも確認できるようにしておいてください。

## サンワサプライ株式会社

## **目次**

- 1. はじめに
- 仕様 2.
- 動作環境 3.
- 安全にお使いいただくためのご注意(必ずお守りください) 4.
- 取扱い上のご注意 5.
- 各部名称と働き 6.
- Windows 8.1・8・7へのインストール 7.
- 8. Mac OS X 10.6〜10.10へのインストール
- 9. 本製品をバソコンから取外す
- iPhone・iPad・iPod touchへの接続方法 10.
- 11. 専用アプリ |iStick」 のインストール
- 12. 専用アプリ |iStick」の起動
- 13. |iStick」内のデータの編集(削除・コピー・移動)
- iPhone・iPad・iPod touchのデータを「iStick」へコピーする 14.
- 「iStickアプリ」内のデータを見る 15.
- 16. その他の便用方法
- 
- 保証規定・保証書 17.

## **1.はじめに**

この度は弊社製iOS用LightningUSBメモリiStickをお買い上げいただき、誠にありがとうご ざいます。ご使用の前にこの取扱説明書をよくご覧ください。読み終わったあともこの取扱説明 書は大切に保管してください。

## **2.仕 様**

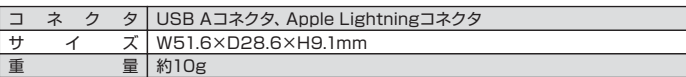

## **3.動作環境**

■USB側対応OS:

- Windows 8.1(32bit・64bit)・8(32bit・64bit)・7(32bit・64bit)
- Mac OS X 10.6~10.10
- ■Lightningコネクタ側対応OS:
- iOS6.0~8.1 ■Lightningコネクタ側対応機種
- iPhone 6・6Plus、iPhone 5s・5c・5、
- iPad Air2・iPad Air・iPad(第4世代)、iPad mini 3・iPad mini 2、iPod touch(第5世代) ■USB側対応機種:
- ■DODはカル版性・<br>Windows搭載(DOS/V)パソコン、NEC PC98-Nシリーズ、Apple Macシリーズ
- 
- ※USBボートを装備し、1つ以上の空きがあること。<br>※USB2.0機器として使用するためにはUSB2.0対応のホストアダプタかUSB2.0対応のポートを さらした。 このことのことに<br>搭載した機種が必要です ※上記以外の環境ではUSB1.1で動作します。
- ■対応ファイル形式
- 
- ビデオ:avi、flv、mkv、mov、mp4、mpg、rmvb、wmv、3gp、m4v、mpv
- オーディオ:mp3、wma、wav、aac、aif、aiff、cif、m4a イメージ:jpg、png、bmp、gif、tif、tga、cur、ico、xbm
- ドキュメント:Word、Excel、PPT、PDF、TXT(doc、pages、keynotes、numbers、xls、rtfd、 rtf、html)

# **■ 4.安全にお使いいただくためのご注意(必ずお守りください)**

- **■警告 下記の事項を守らないと火災・感電により、死亡や大けがの原因となります。** ●分解、改造はしないでください。(火災、感電、故障の恐れがあります
- ※保証の対象外になります。
- ●水などの液体に濡らさないでください。(火災、感電、故障の恐れがあります) ●小さな子供のそばでは本製品の取外しなどの作業をしないでください
- (飲み込む恐れがあります)
- ●取付け取外しの時は慎重に作業を行ってください。(機器の故障の原因となります) ●次のような場所で使用しないでください。
- ①直接日光の当たる場所 ②湿気や水分のある場所 ③傾斜のある不安定な場所 ④静電気の発生する場所 ⑤通常の生活環境とは大きく異なる場所
- ●最時間の使用後は高温になっております。取扱いにはご注意ください。
- (火傷の恐れがあります)
- ■お手入れについて
- 
- ①清掃する時は電源を必ずお切りください。 ②機器は柔らかい布で拭いてください。
- ③シンナー・ベンジン・ワックスなどは使わないでください。

## **■ 5.取扱い上のご注意**

- ●本製品は電気で動作しておりますので、発火する恐れがあります。万一煙が出たり異臭がした場合<br>- は、本製品及び接続しているパソコンや機器の電源を切り、お買い上げの販売店または弊社までご 連絡ください。
- ●雷が鳴っているときに、本製品に触れないでください。
- ▲落雷により感電する恐れがあります
- ●本製品のカバーを開けたり、分解しないでください。<br>- ▲故障や感電の原因となることがあります。<br>●濡れた手で本製品やコネクタに触らないでください。
- 
- ▲本製品がパソコンに接続されているときは、感電する恐れがあります。 ●本製品内部に液体、金属などの異物が入らないようにしてください。
- ▲感電や火災、故障の原因となることがあります。
- ■本製品に強い振動や衝撃を与えないでください。
- ・<br>本数間に強い滅勤で聞事を与えないとくだと。<br>●故障・破損などの原因となることがあります。
- ●本製品を水分や湿気の多い場所、直射日光の当たる場所、ホコリや油煙などの多い場所、車中や暖房器<br>- 具のそばなどの高温となる場所に設置したり、保管しないでください。<br>本故品は不安定な場所に設置したり、保管しないでください。<br>●本製品は不安定な場所に設置したり、保管しないでください。
- 
- ▲茶品は1条定で物流に吸量したり、床目しい・・こ
- ●本製品を抜き差しするときは、必ず筐体部分を持ち、無理な力を加えないでください。<br>- ▲故障・破損などの原因となることがあります。
- 
- ●本製品のお手入れをする場合には、ベンジンやシンナーなどの揮発性有機溶剤が含まれているも<br>- のは使用しないでください。また、乾いた柔らかい布で乾拭きしてください。 ▲塗装を痛めたり、故障の原因になることがあります。
- ーニン こ…つつつ ハントン…ーマンはマンス シントラ。<br>●本製品の故障、またはその使用によって生じた直接、間接の損害については弊社はその責を負わ ないものとします。
- ●本製品を使用中に発生したデータやプログラムの消失、または破損についての保証はいたしかね
- ます。 ▲定期的にバックアップを取るなどの対策をあらかじめ行ってください。
- ●本製品は医療機器、原子力設備や機器、航空宇宙機器、輸送設備や機器などの人命に関わる設備<br>- や機器、及び高度な信頼性を必要とする設備や機器やシステムなどへの組込みや使用は意図され ておりません。これらの用途に本製品を使用され、人身事故、社会的障害などが生じても弊社はい
- かなる責任も負いかねます。<br>●本製品は日本国内用に作られております。日本国外では使用できません。

## **6.各部名称と働き**

 $\circledD$ 

③

①Lightningコネクタ… iPhone·iPadなどのLightningコネクタに接続します。 ②USB Aコネクタ …… バソコンのUSBボートに接続します。 ③動作LED

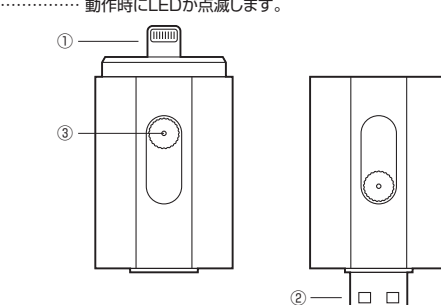

## **7.Windows 8.1・8・7へのインストール**

①パソコンの電源を入れ、Windowsを起動させます。 **※本製品はドライバをインストールする必要がありません。接続するだけで簡単に使えます。**

②本製品のUSB AコネクタをパソコンのUSBポートに接続します。

- パソコンのUSBポートはメーカーによってコネクタ の向きが違います。よく確認して接続してください。
- USBハブを経由してパソコンに接続する場合は、必 ずセルフパワーモードで使用して、USBポートに電源 が供給できる状態にしてください。ACアダプタで電 源供給できないUSBハブは使用できません。

USB接続

.<br>イスを使用する準備ができました。<br>イス ドライバ ソフトウェアが正しくインスト

nu.

③本製品を接続後、自動的にインストールが行われます。 インストール完了のメッセージが表示されると完了です。 ④自動再生または、直接リムーバブルディスクが開きます。

### ■正しくセットアップできたか確認する -

## **Windows 8.1・8・7場合**

「コンピューター」をクリックして「リムーバブルディスク」 - ニンニューショッシングランバンス アルフル

※リムーバブルディスクは「iStick」と表示される場合が あります。

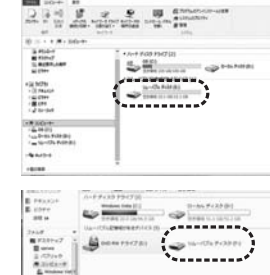

<リムーバブルディスクのドライブ番号について> Windowsパソコンではリムーバブルディスクのドライブ 番号は順番に割当てられます。

#### Windows 8でリムーバブルディスクを表示させるには <デスクトップからアクセスする場合>

①左下のエクスプローラーのアイコンをクリックします。 ②左側に「コンピューター」が表示されるのでクリックします。 ◎江ぶに「ニンニューター」。」。<br>③コンピューターが開き、「リムーバブルディスク」が表示されます。

### **7.Windows 8.1・8・7へのインストール(続き)**

<スタート画面からアクセスする場合>

①チャームを呼び出し、検索をクリックします。

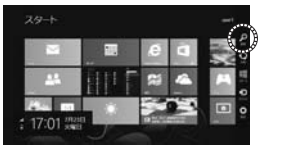

②アプリを選択して一覧画面から「コンピューター」をクリッ クします。

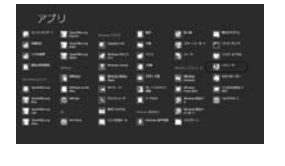

③コンピューターが開き、「リムーバブルディスク」が表示 されます。

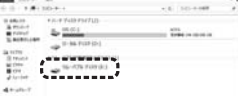

## **8.Mac OS X 10.6~10.10へのインストール**

**※本製品はドライバをインストールする必要がありません。接続するだけで簡単に使えます。**

- ①パソコンの電源を入れ、Mac OSを起動させます。 ②本製品のUSBコネクタをパソコンのUSBポートに接続し ます。
- USBハブを経由してパソコンに接続する場合は、必ず セルフパワーモードで使用して、USBポートに電源が 供給できる状態にしてください。ACアダプタで電源 供給できないUSBハブは使用できません。

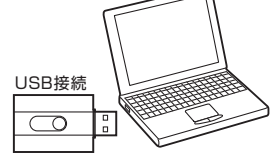

③これでインストールは完了です。

デスクトップにアイコンが表示されます。 ■正しくセットアップできたか確認する

※画像は、OSによって若干異なります。 ※ご使用の環境によってメディアアイコンは異なります。

MacとWindowsのデータをやり取りする場合は、 Windows側でフォーマットしてください。

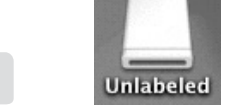

パソコンで「exFAT」や「NTFS」にフォーマットした場合iPadやiPhoneでは使用できません。 「FAT32」(出荷時状態)で使用してください。

## **9.本製品をパソコンから取外す**

■パソコンの電源が切れている場合

パソコンの電源が切れている場合は、そのまま本製品を取外してください。

## ■パソコンの電源が入っている場合

**Windows 8.1・8・7の場合**

①本製品内のデータで使用しているアプリケーションをすべて終了します。

本製品を取外す時は、アクセスしているアプリケーションをすべて終了してください。ファイルの コピー中など、アクセス中に本製品を取外すと、データが壊れたり、消失する恐れがあります。

②タスクトレイまたは通知領域のインジケーターにあ るアイコンをクリックします。

アイコンが表示されない場合はWindowsの ヘルプを参照してください。

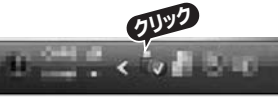

③メッセージが表示されるので、「大容量記憶装置または大容量記憶装置デバイス」を選択します。

リムーバブルディスクの取り出しをクリックしてください。本製品が挿入されていない場合は 表示されません。

④「安全に取り外すことができます」というメッセージを確認後、本製品をパソコンから取外してください。

## ●Windows 8.1・8ではコンピューターの画面からも同作業ができます

①リムーバブルディスクをクリックし「ドライブ ツール」の管理タブをクリックします。

②「取り出す」をクリックします。

3本製品をパソコンから取外してください。

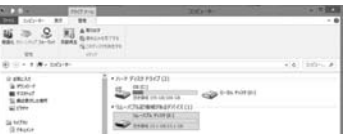

#### **Mac OS X 10.6の場合**

本製品のアイコンを選択し、ゴミ箱にドラッグ&ドロップし、デス クトップからアイコンがなくなったことを確認後、本製品をパソ -<br>コンから取外してください。 ※画像は使用機器・OSによって若干異なります。

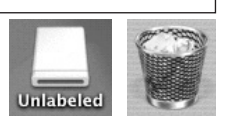

### **Mac OS X10.7以降の場合**

Finderを起動し、デバイスから「NO NAME」(※名前はフォー マットにより変わります。)の横の矢印をクリックします。アイコン がなくなったことを確認後、本製品をパソコンから取外してくだ さい。

## デバイス Snow Leopard NO NAME  $\triangle$  :

### **10.iPhone・iPad・iPod touchへの接続方法**

ボタンをスライドし、Lightningコネクタを接続します。

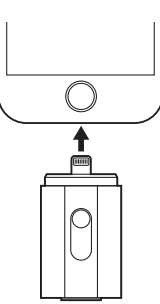

## **11.専用アプリ「iStick」のインストール**

### ①「AppStore」を開きます。

②「iStick」を検索し、インストールします。 ※インストールの方法は「AppStore」でご確認ください。

## **12.専用アプリ「iStick」の起動**

### ■専用アプリ「iStick」の起動 -

①「iStick」のアイコンをタップし、アプリを起動します。

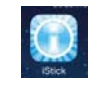

### ②本製品を接続します

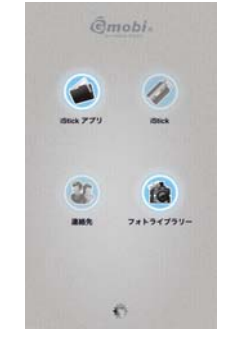

※「iStick」を起動する前に本製品を接続し、下記画面 が表示された場合は「許可」をタップします。

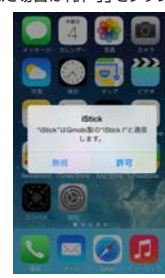

#### ③接続されると「iStick」が点灯します。

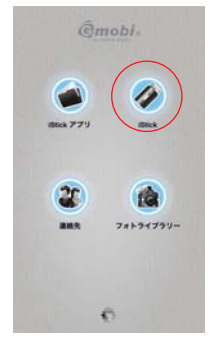

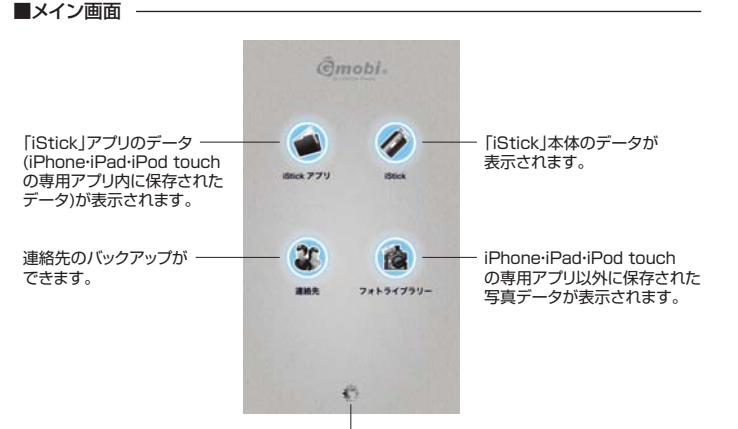

バージョンの確認ができます。

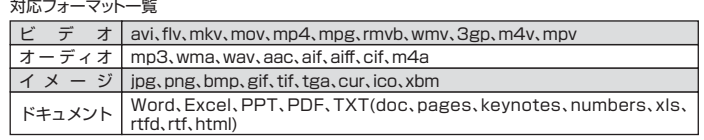

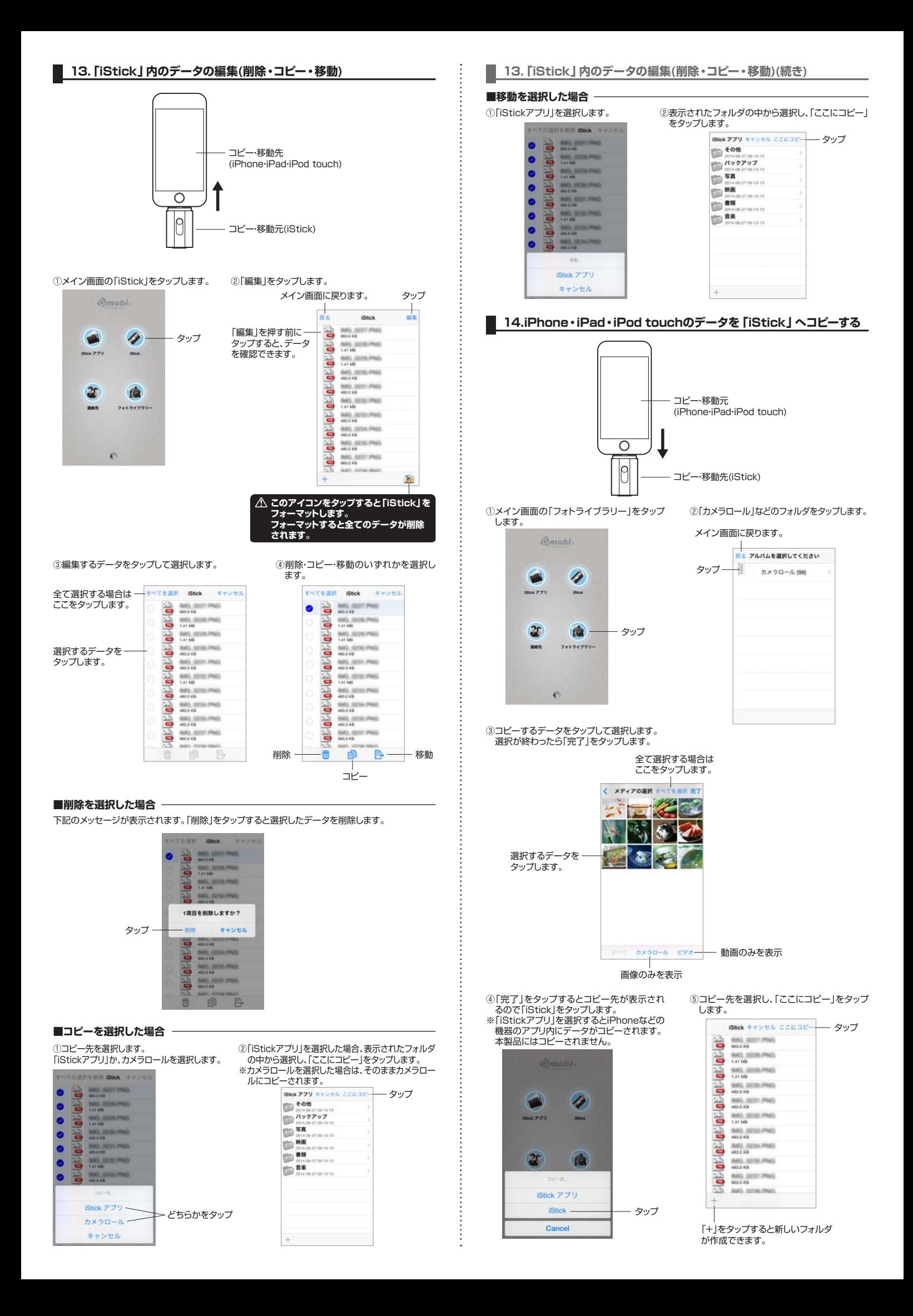

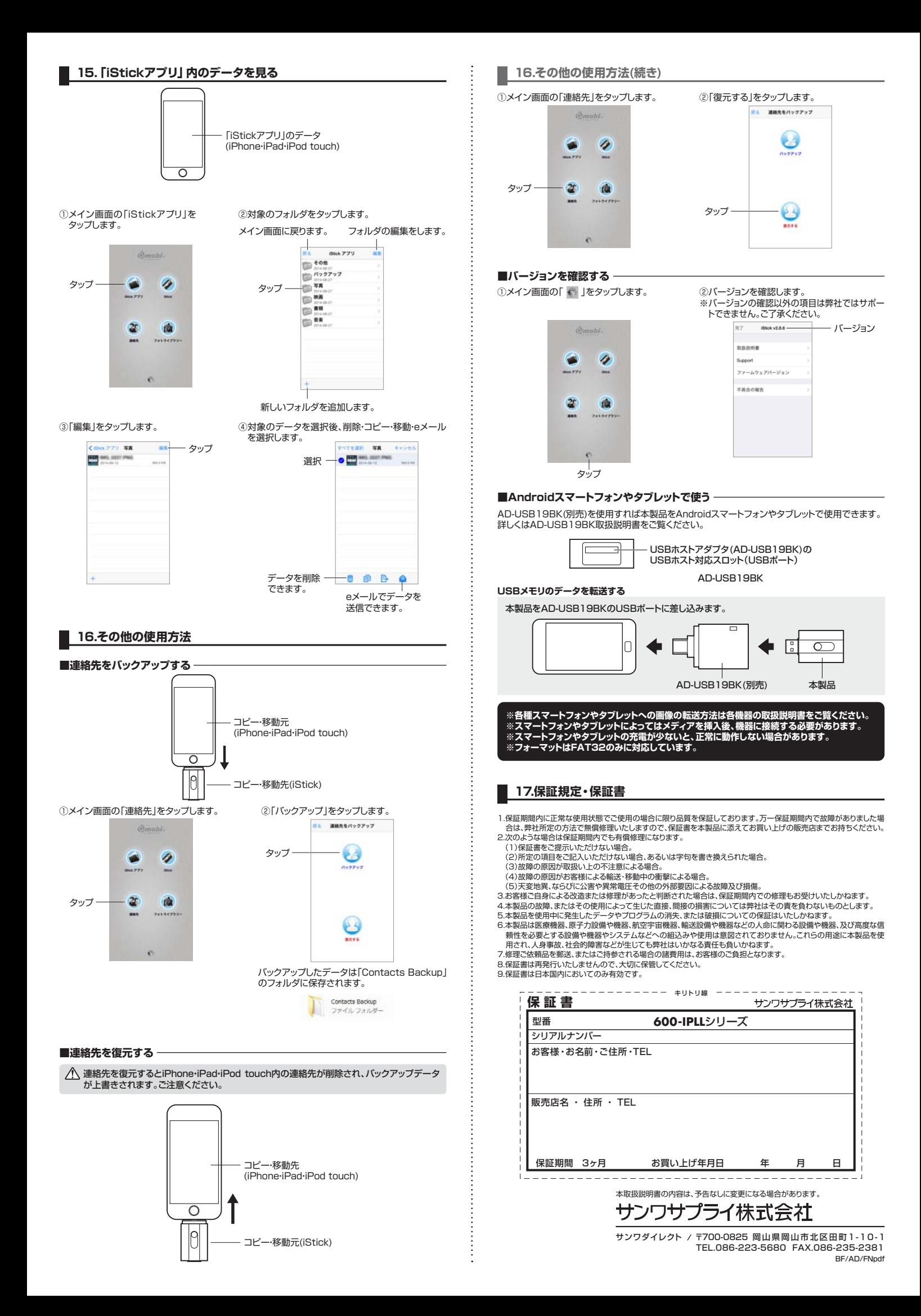